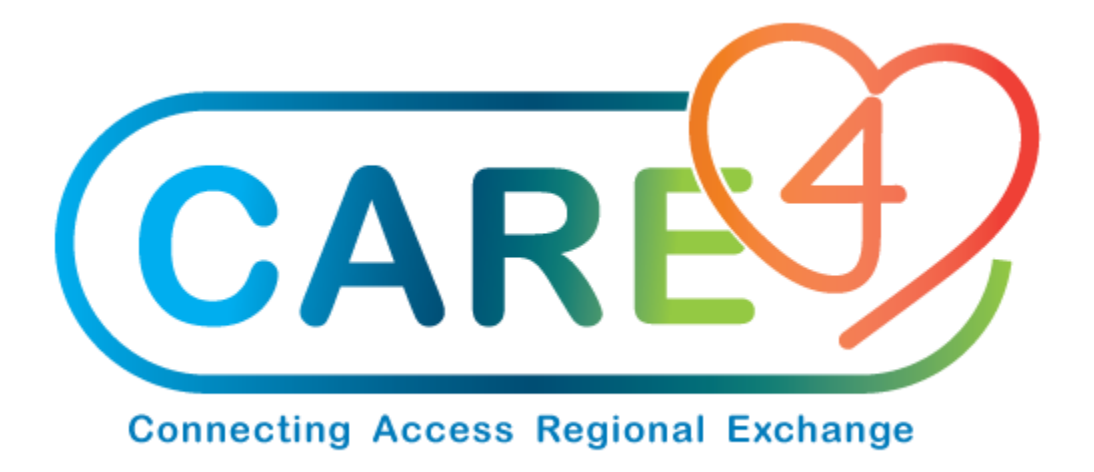

# MM Requisitions Training Manual

Version Date: April 2021

Accountable Author: Jo-Ann Ross

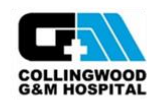

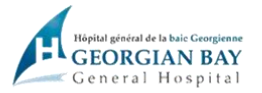

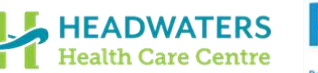

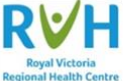

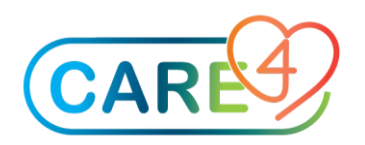

# **Table of Contents**

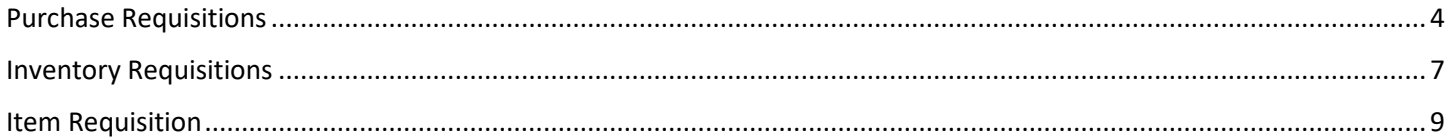

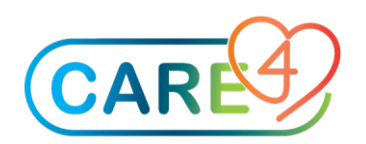

# Requisitions

There are a number of types of Requisitions that we will review in this module;

- 1- Purchase Requisitions are for items purchased as needed and not stocked in the warehouse. Also referred to as direct purchases.
- 2- Inventory Requisitions which are for items stocked in our warehouse.
- 3- Item Requisition is a combination of a Purchase Requisition and an Inventory Requisition. The end user does not need to know which items are stocked or which items are direct purchase. Expanse will separate these items when the requisition is processed by Materiel Management.

To access any of these requisitions go to the Requisition Desktop

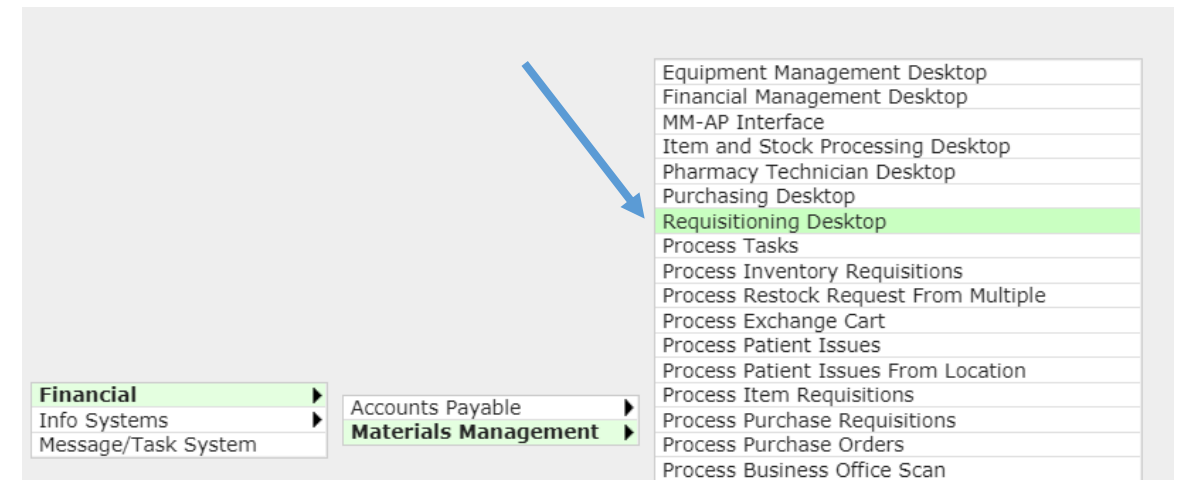

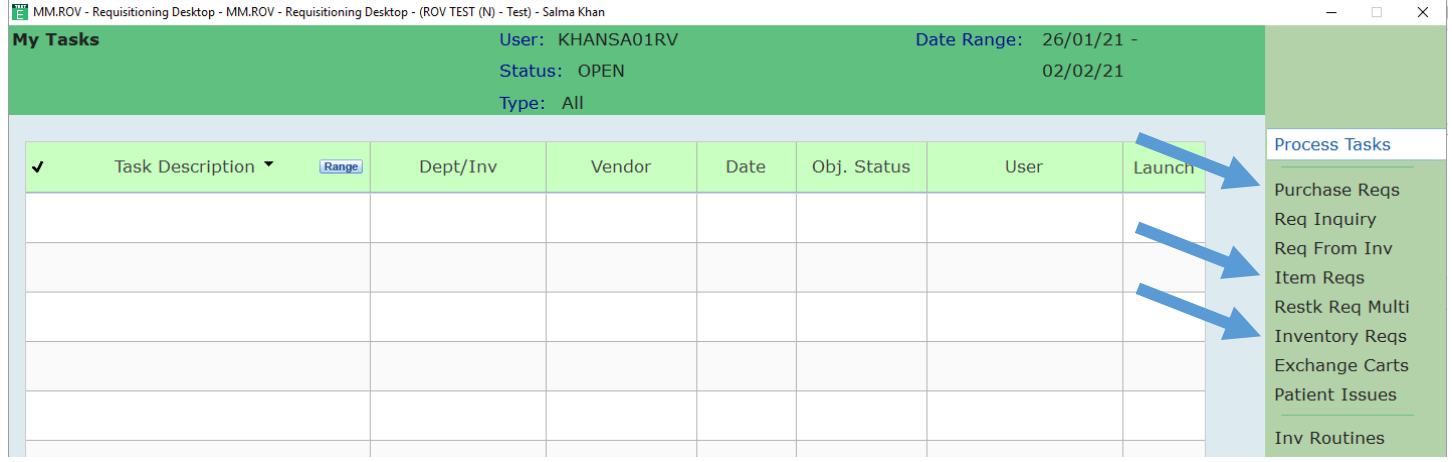

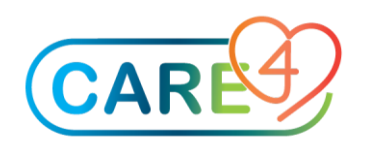

## <span id="page-3-0"></span>Purchase Requisitions

#### Select your Purchasing Facility

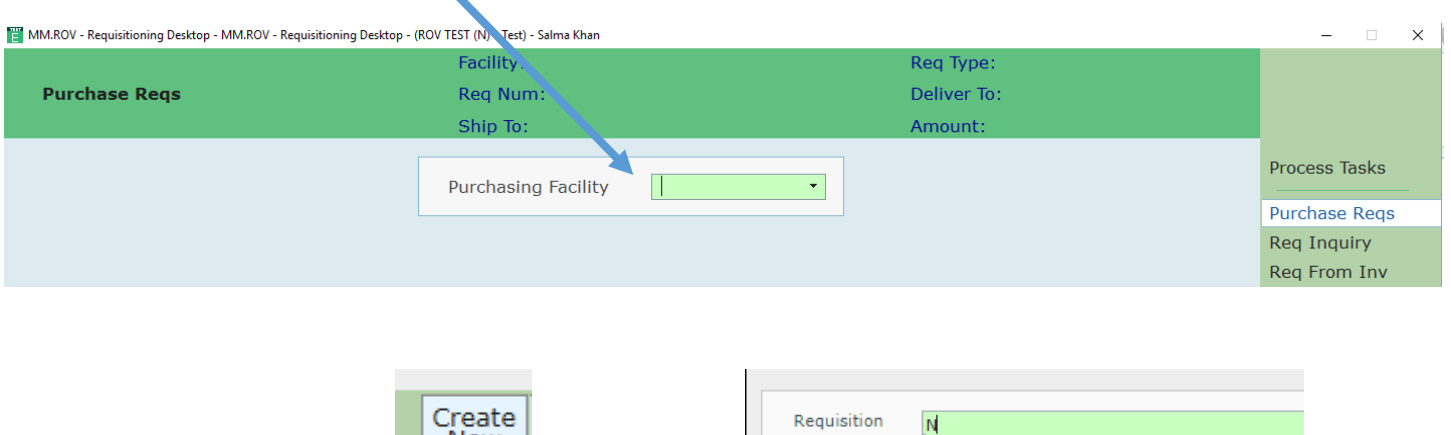

Create and New Requisition **New Your Next** 'N' for Next

Then enter the Type of Requisition, in this case it will be a 'Purchase' Requisition following by your department number (where the cost for the purchase will be expensed to), then order date 'T' for today,

and your user name.

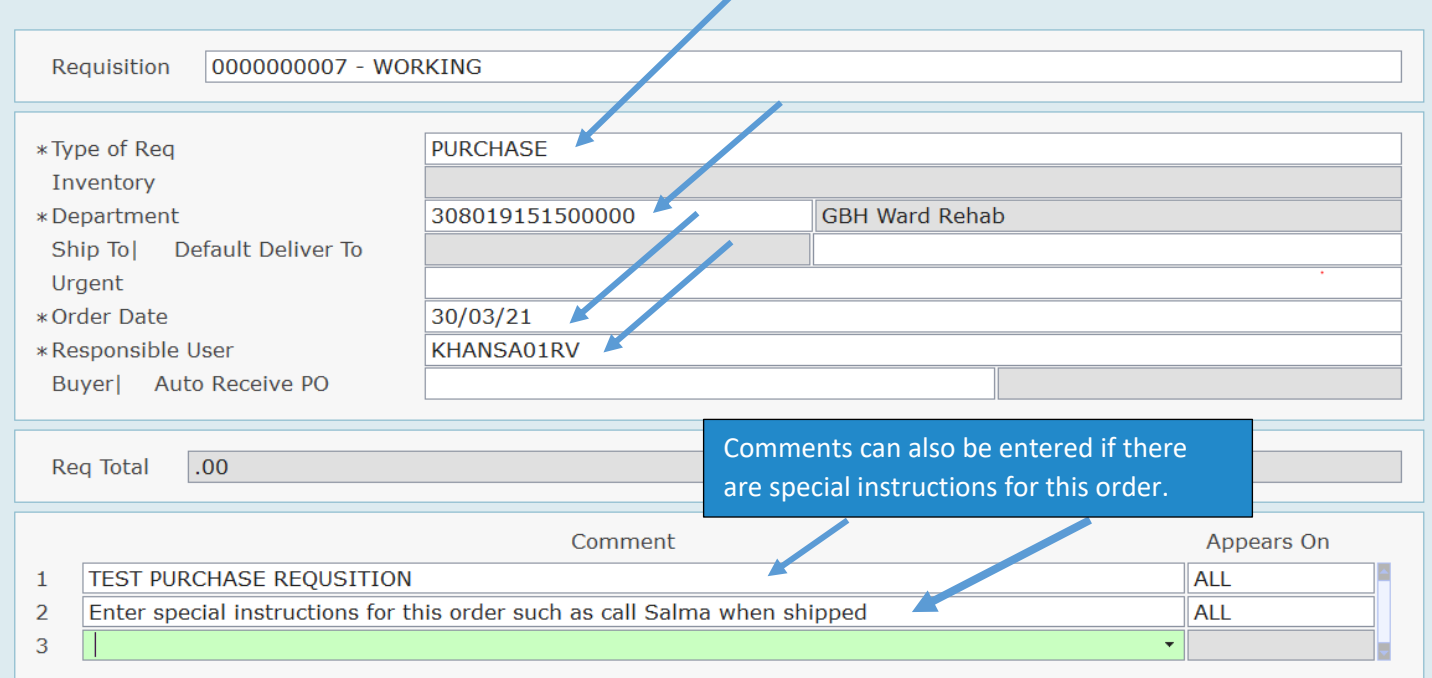

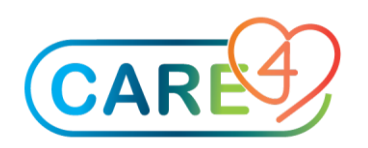

Save When all necessary information is entered 'Save' the requisition, Once this file is saved the new Purchase Number will appear on the bottom of your list.

Items can be added through a Non Stock Requisition – Items preselected for a specific department

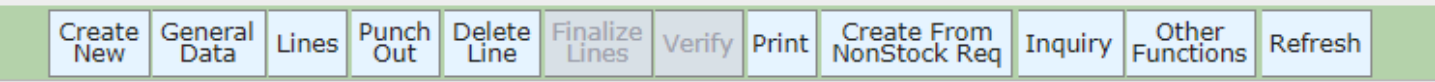

Cancel

Select the Non Stock Requisition created for your department and how you would like to review these items (by worksheet, item number or requisition)

The items that have been made available for you are listed. As you view each item the item's packaging information is displayed at the bottom of the screen for your reference.

At this point enter the quantities you are requesting on each item as needed

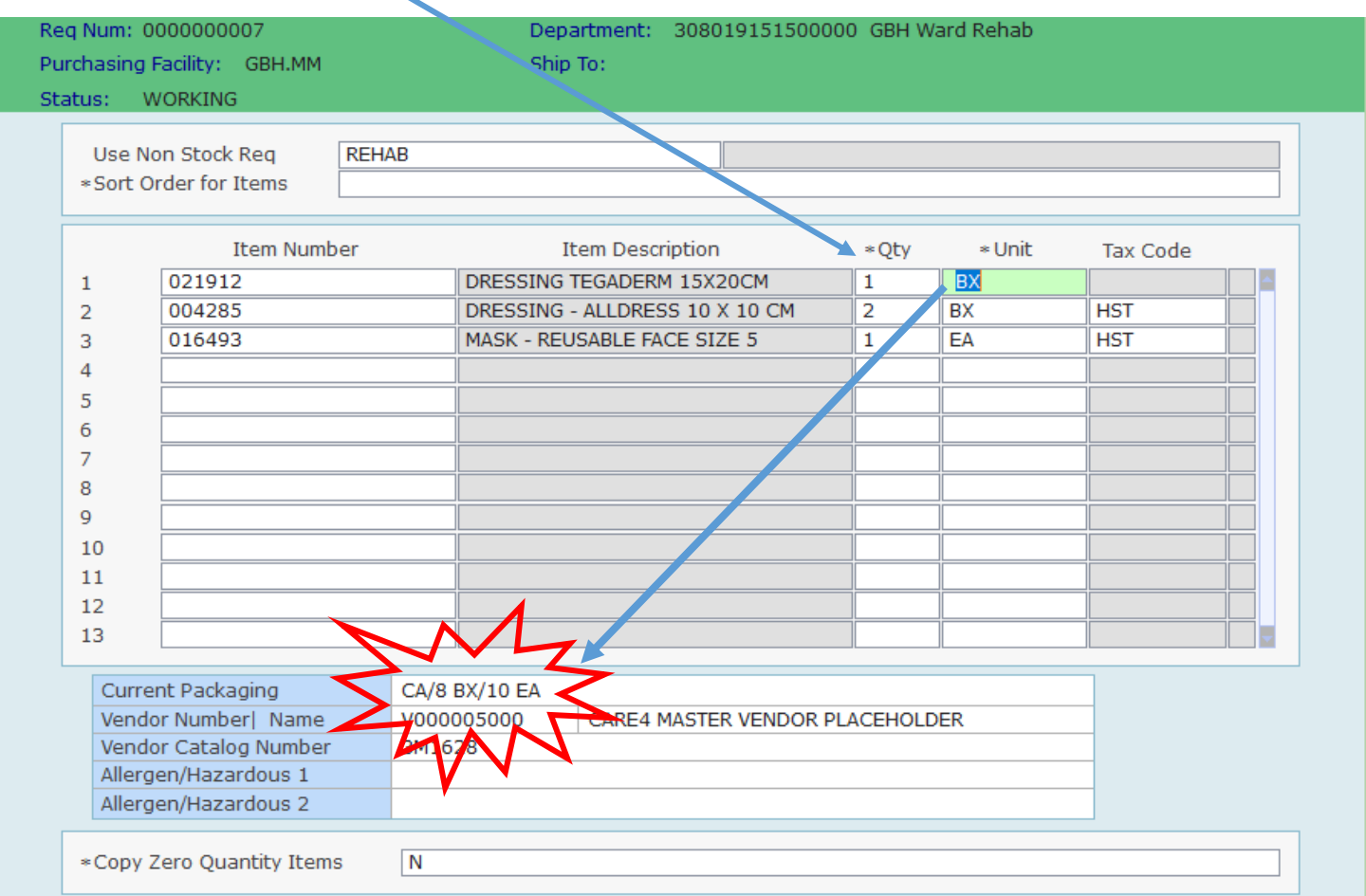

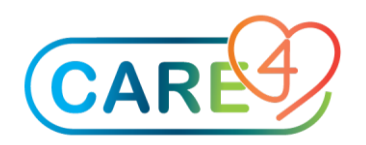

Once complete 'Save' the Requisition

Cancel Save

The Requisition is now available to 'Verify' by the authorised staff member.

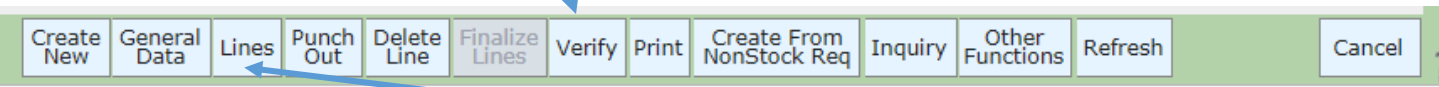

Depending on your access items can be added using the 'Lines' tab. These are items that are not on your pre-defined requisition template.

On the next screen enter 'N' at the Line Number prompt for the next line number and press enter.

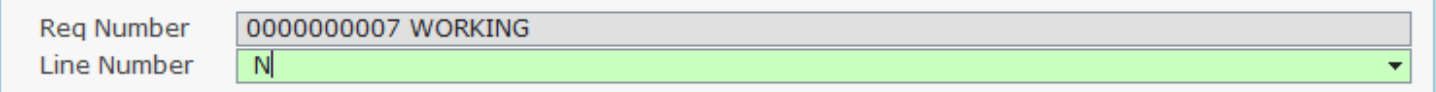

At the Item number field you can either enter the Expanse item number if you know the number, or do a Vendor Catalogue search, or do an item description name search.

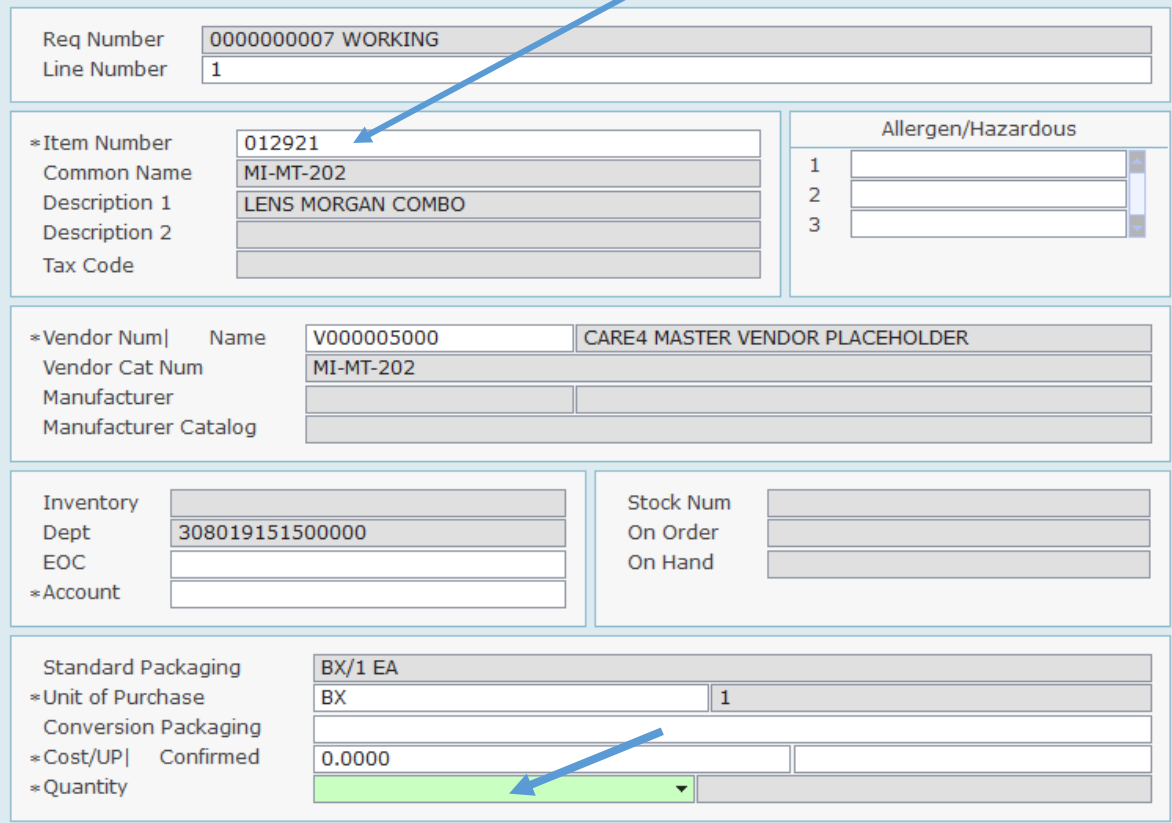

You can continue adding as many line on the requisition by entering 'N' for the next line

If you attempt to order an item that is a stock item you will get a message:

#### MM Requisitions Page **6** of **10**

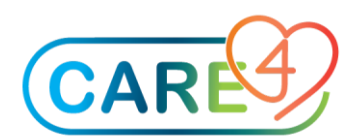

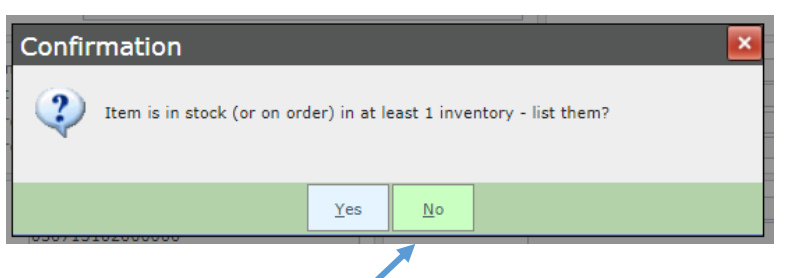

Select 'No' at this prompt, the item information will default in and appear on the screen. Click on 'Cancel' to back out of the item and follow the procedure to order from inventory instead. Cancel

Once you enter all your lines the requisition will need to be 'verified' by an authorized person (yourself or your manager) before items can be placed on a purchase order.

## <span id="page-6-0"></span>Inventory Requisitions

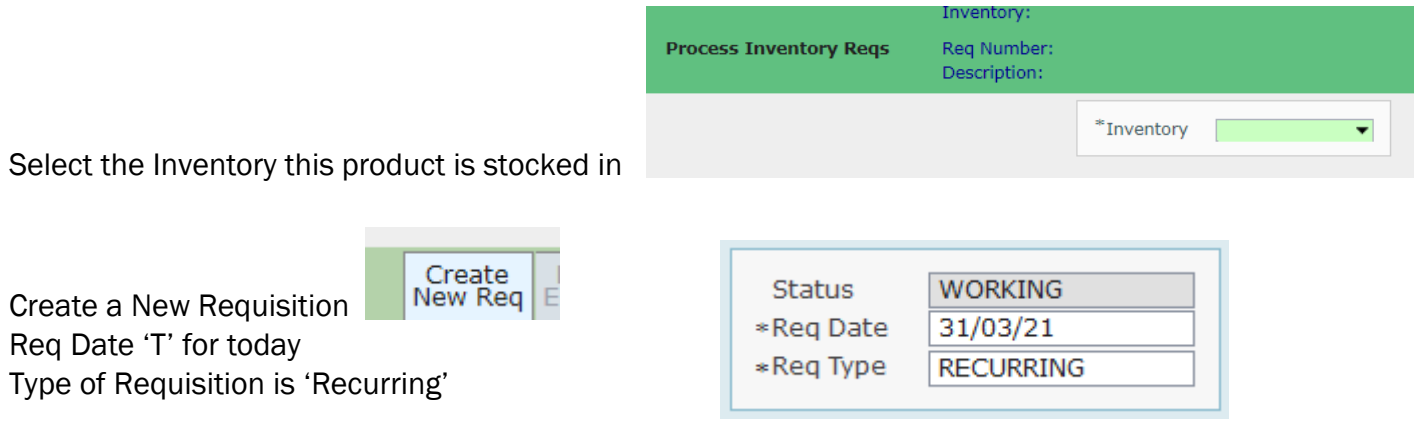

Enter your Department number and select the Requisition template for your department

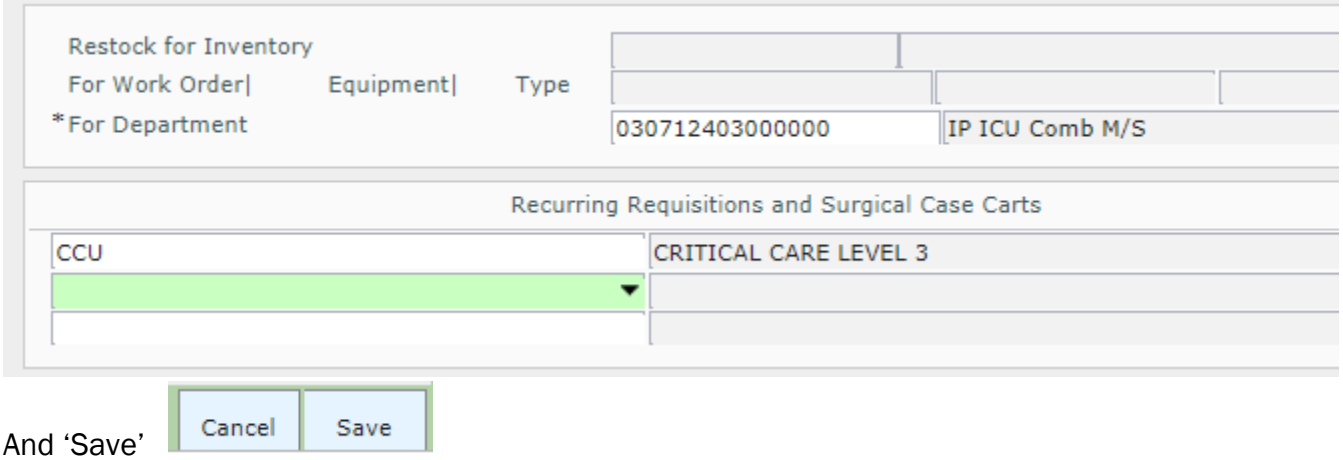

#### MM Requisitions Page **7** of **10**

Save

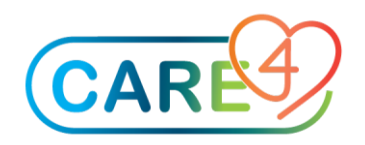

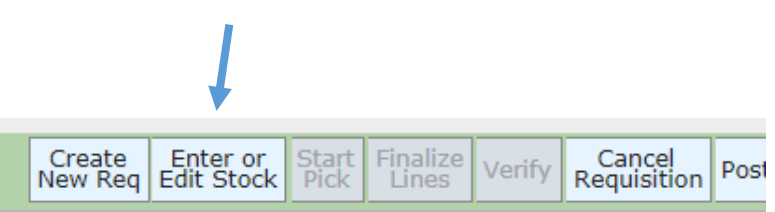

Next 'Enter or Edit Stock

The items attached to your department will be listed, enter your requested quantity in the first column. As you move to the second column the available quantity will automatically populate.

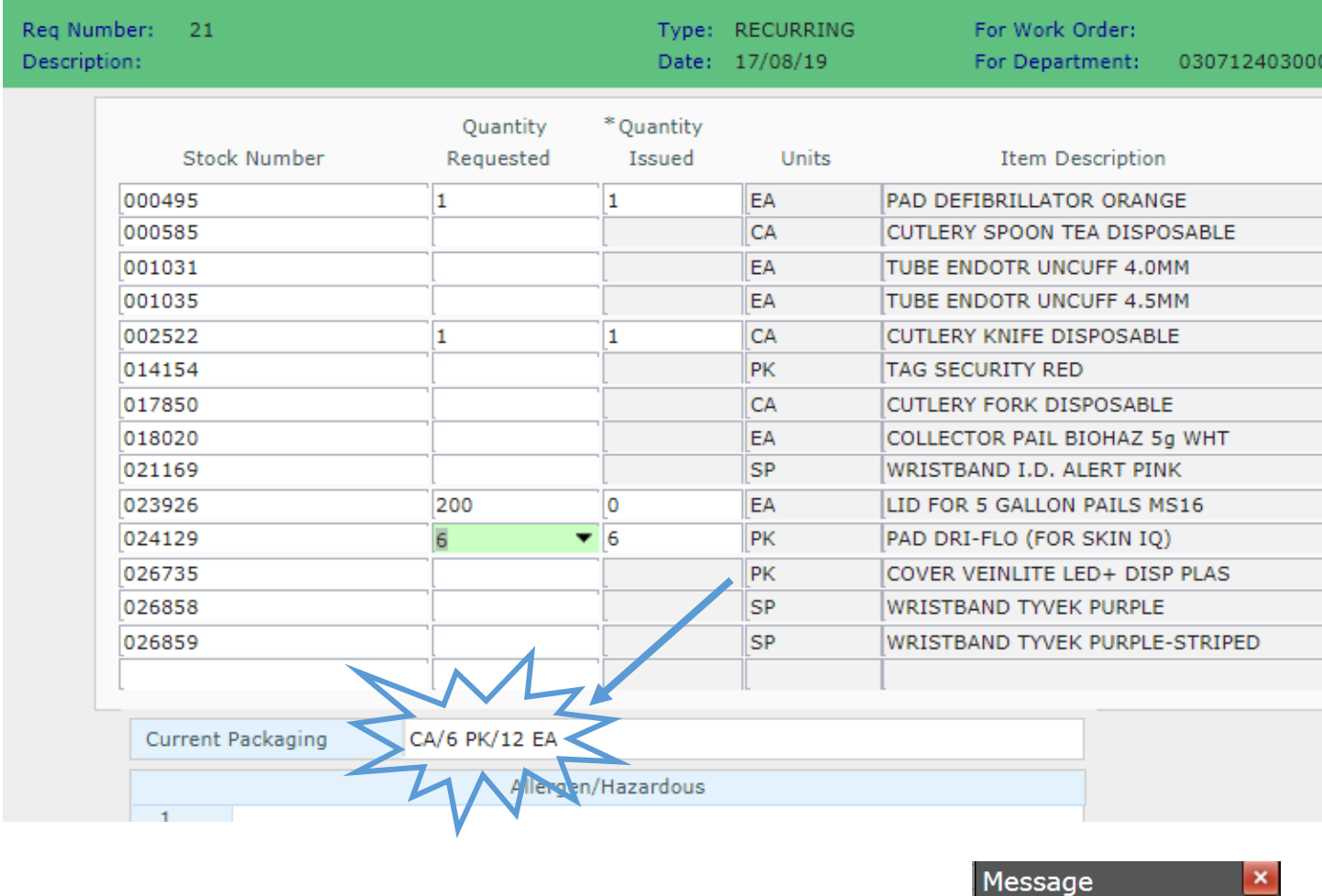

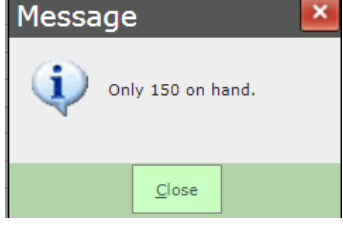

If the quantity you are requesting isn't currently available you will be advised.

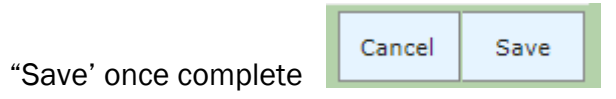

#### MM Requisitions Page **8** of **10**

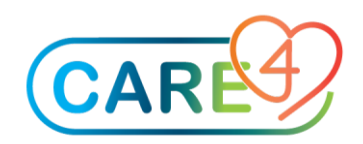

Your Requisition should remain in 'Working Status' until it is filled by Materiel Management.

## <span id="page-8-0"></span>Item Requisition

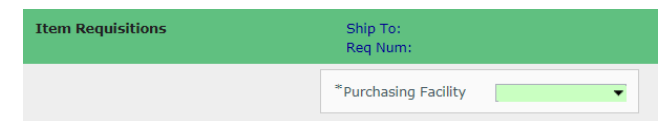

Select your Purchasing Facility

If you have an Item Requisition Template available you can select it now followed by your Department

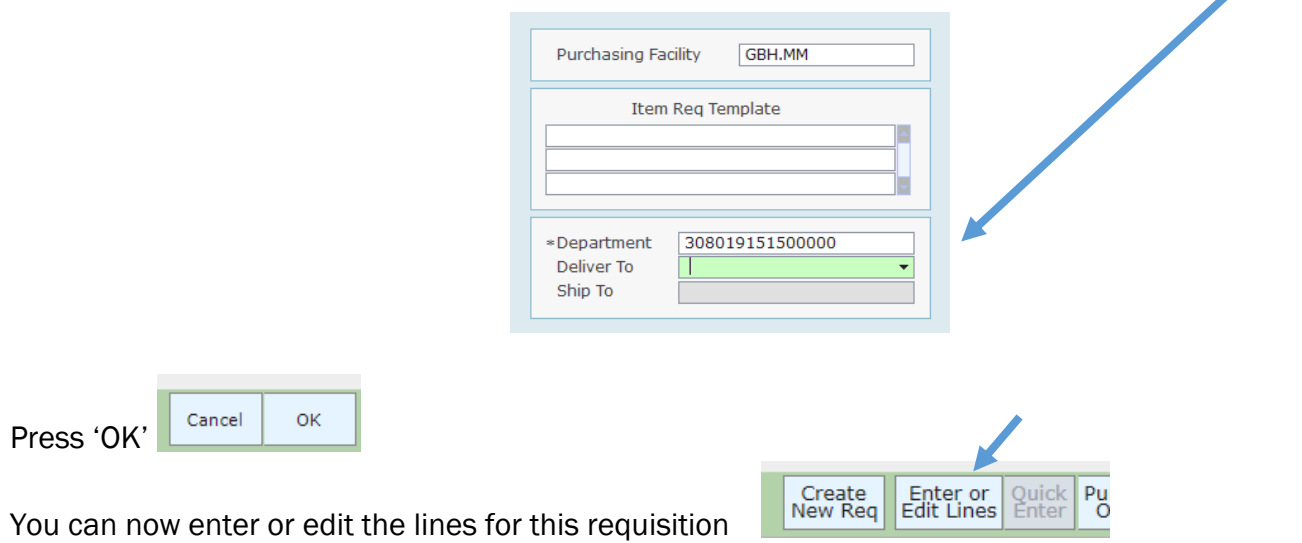

Enter your items and quantities – again you will see the packaging information on each item as you review

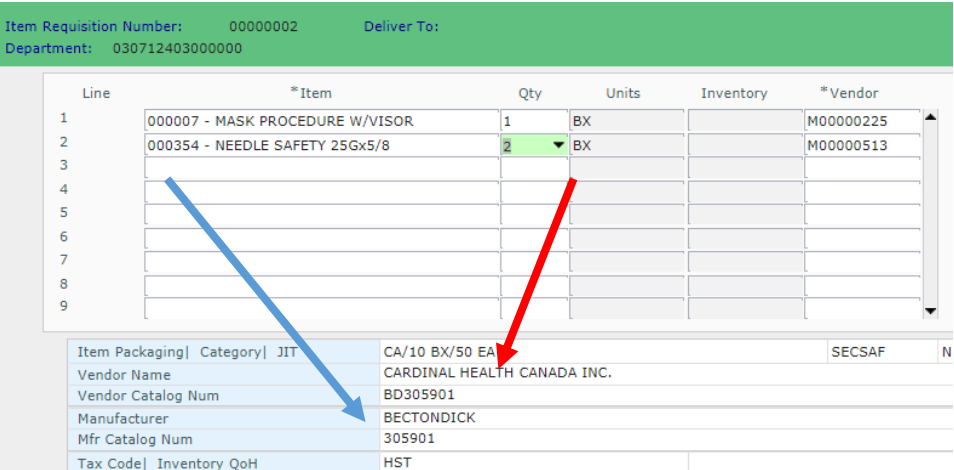

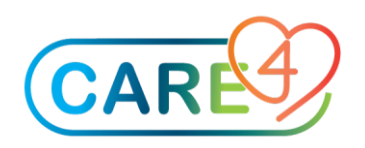

Before you save it's important that you 'Delete Zero Quantity Lines' on the requisition

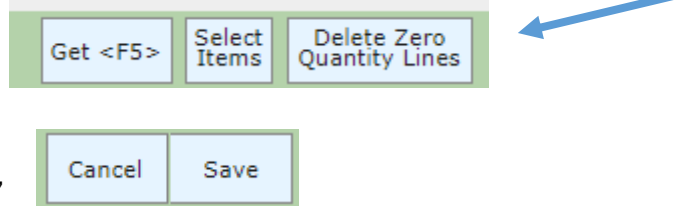

Once complete remember to 'Save'

The Requisition is now available to 'Verify' by the authorised staff member.

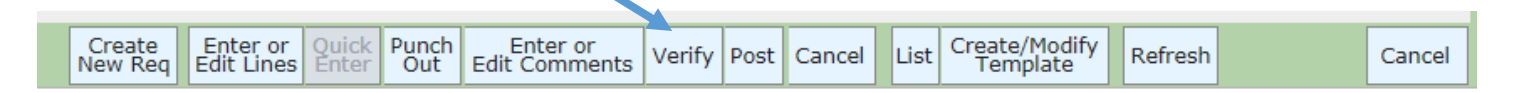